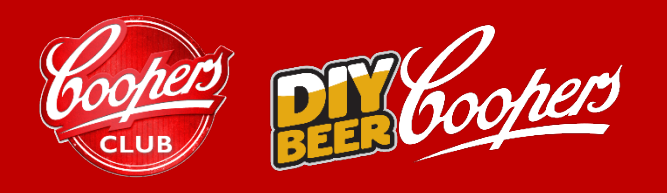

# **A CHANGE IS BREWING**

**STEP-BY-STEP GUIDE FOR DATA EXTRACTION**

### **MY BREWERY**

If you have any recipes (including completed brews or brews in progress) stored in 'My Brewery' which you want to keep, we recommend screenshotting or copying & pasting this information and storing elsewhere.

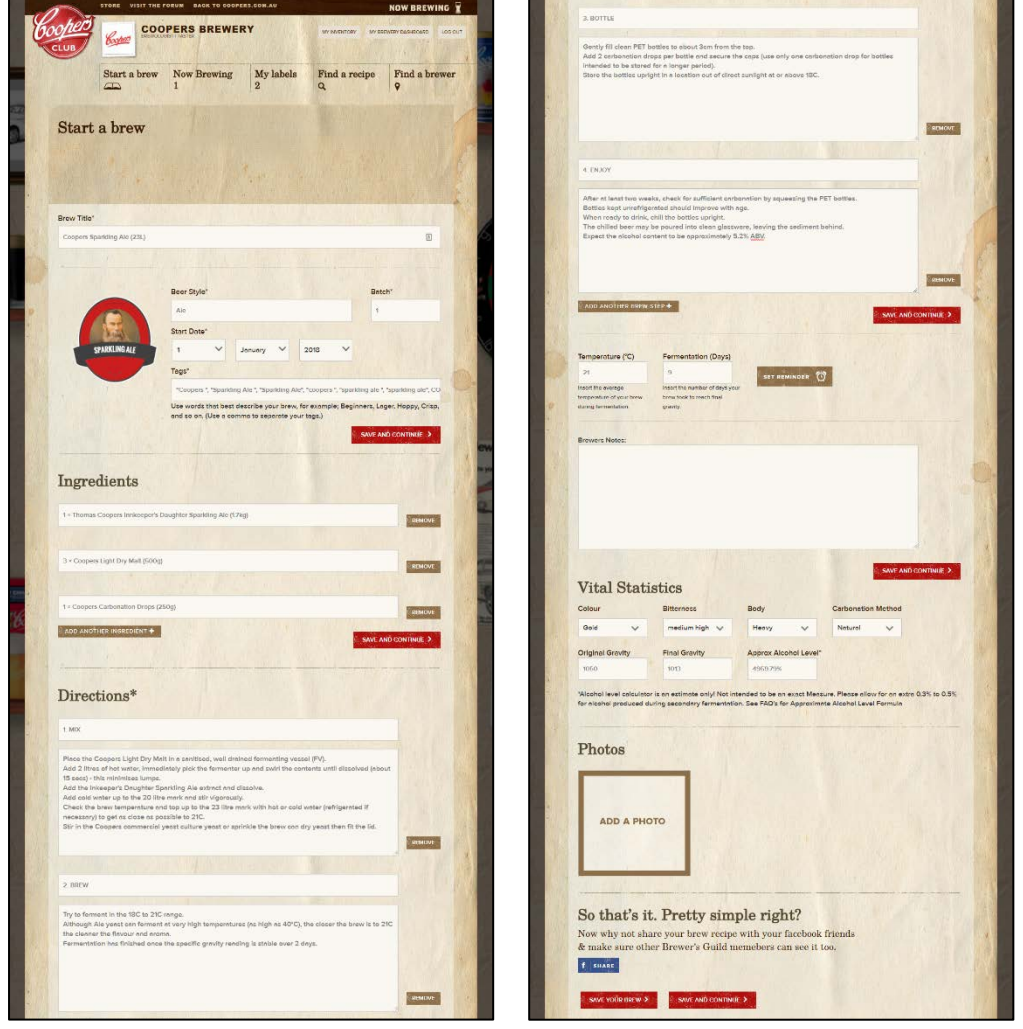

### **1. You can screenshot this information by the following processes depending on your device.**

### **Windows Desktop Computer/Laptop**

- Use the 'Snipping Tool' found under Accessories and then save your file.
- Or use the keyboard shortcut 'PRINTSCREEN' this will create a copy of your screen and you'll then need to open a program such as Word, Paint etc to then paste the image by 'CTRL + V), then save your document/file.

### **Mac Desktop Computer/Laptop**

- Use the 'Grab' tool found under Utilities and then save your file.
- Or use the keyboard shortcut 'COMMAND + SHIFT + 3' and the file will automatically save to your desktop.

### **Apple Mobile/Tablet Device**

• Press and hold the 'Power' button (side of device) and click the 'Home' button (front of device) at the same time. Your screenshot will be automatically saved within Photos.

### **Samsung, Google, Windows, HTC Mobile/Tablet Device**

Depending on model of your device it will be one of the two options.

- Press and hold the 'Volume Down' button (typically side of device) and the 'Home' button (front of device) at the exact same time. Your screenshot will be automatically saved within Gallery/Photos/My Files.
- Or press and hold the 'Volume Down' button (typically side of device) and the 'Power' button (opposite side of device) at the exact same time. Your screenshot will be automatically saved within Gallery/Photos/My Files.

### **2. You can copy & paste the contents of each field into a word processing document/notes etc. This is your best option if you intend on digitally editing this information at a future date with ease. Please see the following processes for how to copy and paste depending on your device.**

- Select the Recipe you'd like to view it can be any recipe including current brew, my to brews or a completed brew. If the recipe is currently brewing you can simply select 'Edit This Brew' alternatively if it has not been brewed or if it is a completed brew select 'Brew Now'.
- This will then open the recipe page which has editable fields.

### **Windows Desktop Computer/Laptop**

- Highlight text within each field (or highlight entire page noting this will copy across all button text) and right-click to select 'Copy', open a word processing document/notes and then right-click to select 'Paste.'
- Or use the keyboard shortcut 'CTRL + C' to copy, open a word processing document/notes and then 'CTRL + V' to paste.

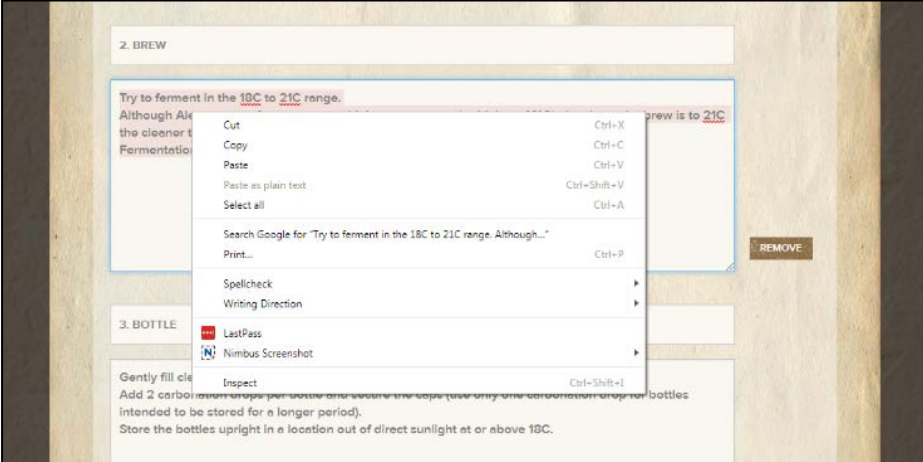

#### **Mac Desktop Computer/Laptop**

- Highlight text within each field (or highlight entire page noting this will copy across all button text) and right-click to select 'Copy', open a word processing document/notes and then right-click to select 'Paste.'
- Or use the keyboard shortcut 'COMMAND + C' to copy, open a word processing document/notes and then 'COMMAND + V' to paste.

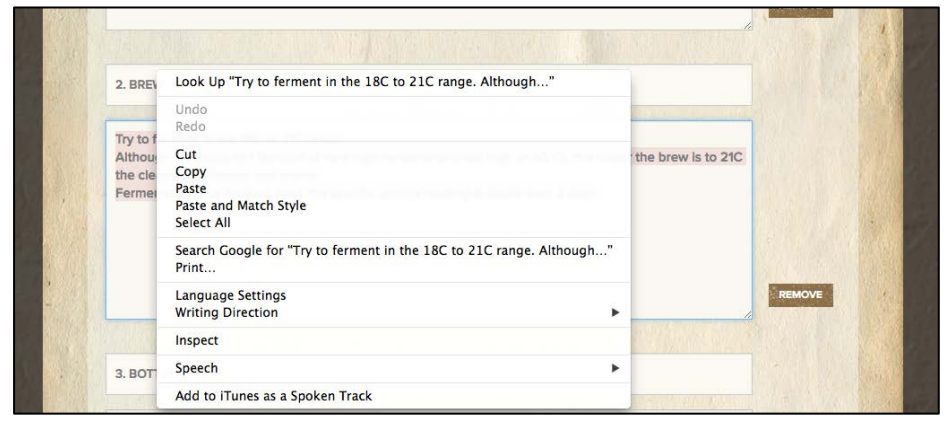

### **Apple, Samsung, Google, Windows or HTC Mobile/Tablet Device**

• Tap finger within relevant field as so the cursor appears. Hold finger within field for 1-2 seconds as so the action menu appears. Click 'Select All', click 'Copy', open notes/word processing document and tap finger and then click 'Paste'.

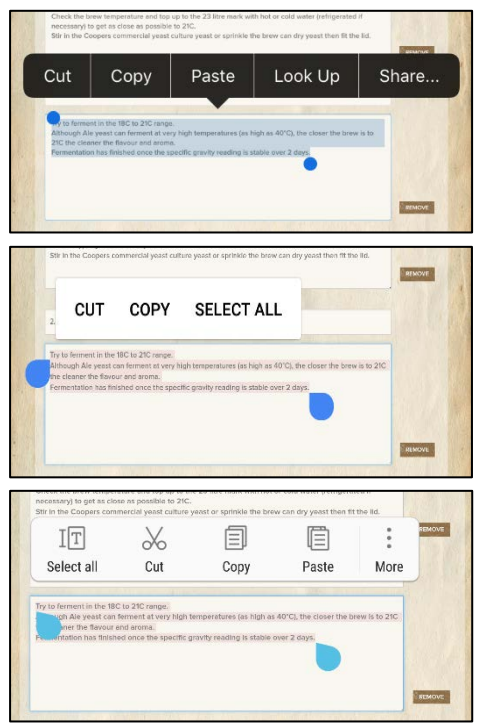

**3. Note down with old-fashioned pen and paper.**

### **MY INVENTORY**

If you have inventory records which you want to keep, we recommend extracting this data by one of the three methods to be able to access and store this information elsewhere.

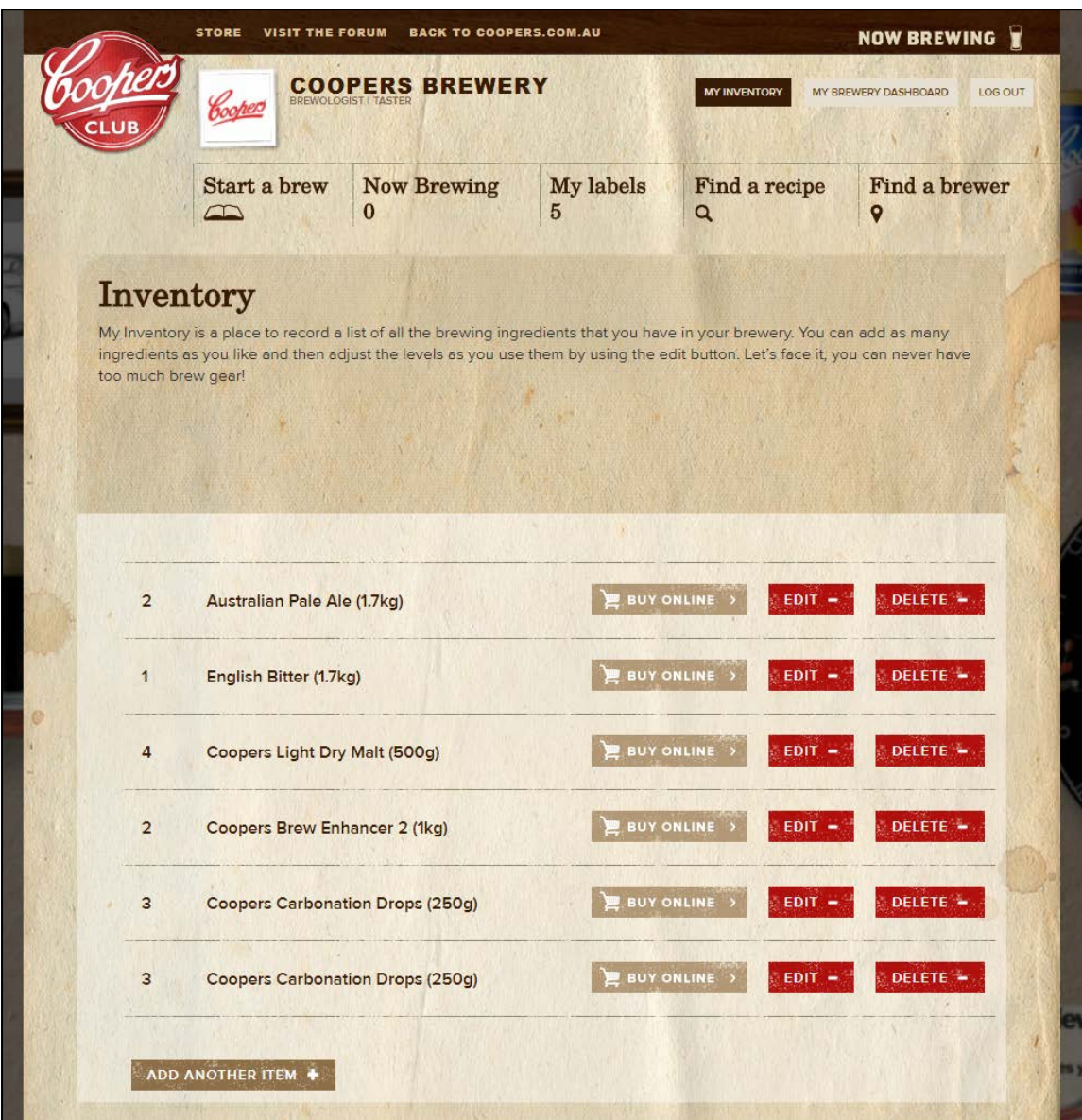

### **1. You can screenshot this information by the following processes depending on your device.**

#### **Windows Desktop Computer/Laptop**

- Use the 'Snipping Tool' found under Accessories and then save your file.
- Or use the keyboard shortcut 'PRINTSCREEN' this will create a copy of your screen and you'll then need to open a program such as Word, Paint etc to then paste the image by 'CTRL + V), then save your document/file.

### **Mac Desktop Computer/Laptop**

- Use the 'Grab' tool found under Utilities and then save your file.
- Or use the keyboard shortcut 'COMMAND + SHIFT + 3' and the file will automatically save to your desktop.

### **Apple Mobile/Tablet Device**

• Press and hold the 'Power' button (side of device) and click the 'Home' button (front of device) at the same time. Your screenshot will be automatically saved within Gallery/Photos/My Files.

### **Samsung, Google, Windows, HTC Mobile/Tablet Device**

Depending on model of your device it will be one of the two options.

- Press and hold the 'Volume Down' button (typically side of device) and the 'Home' button (front of device) at the exact same time. Your screenshot will be automatically saved within Photos.
- Or press and hold the 'Volume Down' button (typically side of device) and the 'Power' button (opposite side of device) at the exact same time. Your screenshot will be automatically saved within Gallery/Photos/My Files.
- **2. You can highlight your screen with the cursor to then copy & paste within a word processing document/notes etc. This will paste all additional content such as the Buy Online, Edit & Delete button text. This is your best option if you intend on digitally editing this information at a future date with ease.**
- **3. Note down with old-fashioned pen and paper.**

## **MY LABELS**

If you have labels in the Label Maker which you want to keep, we recommend saving the image file and storing elsewhere – so that you can continue to print them. Please see our recommended processes below.

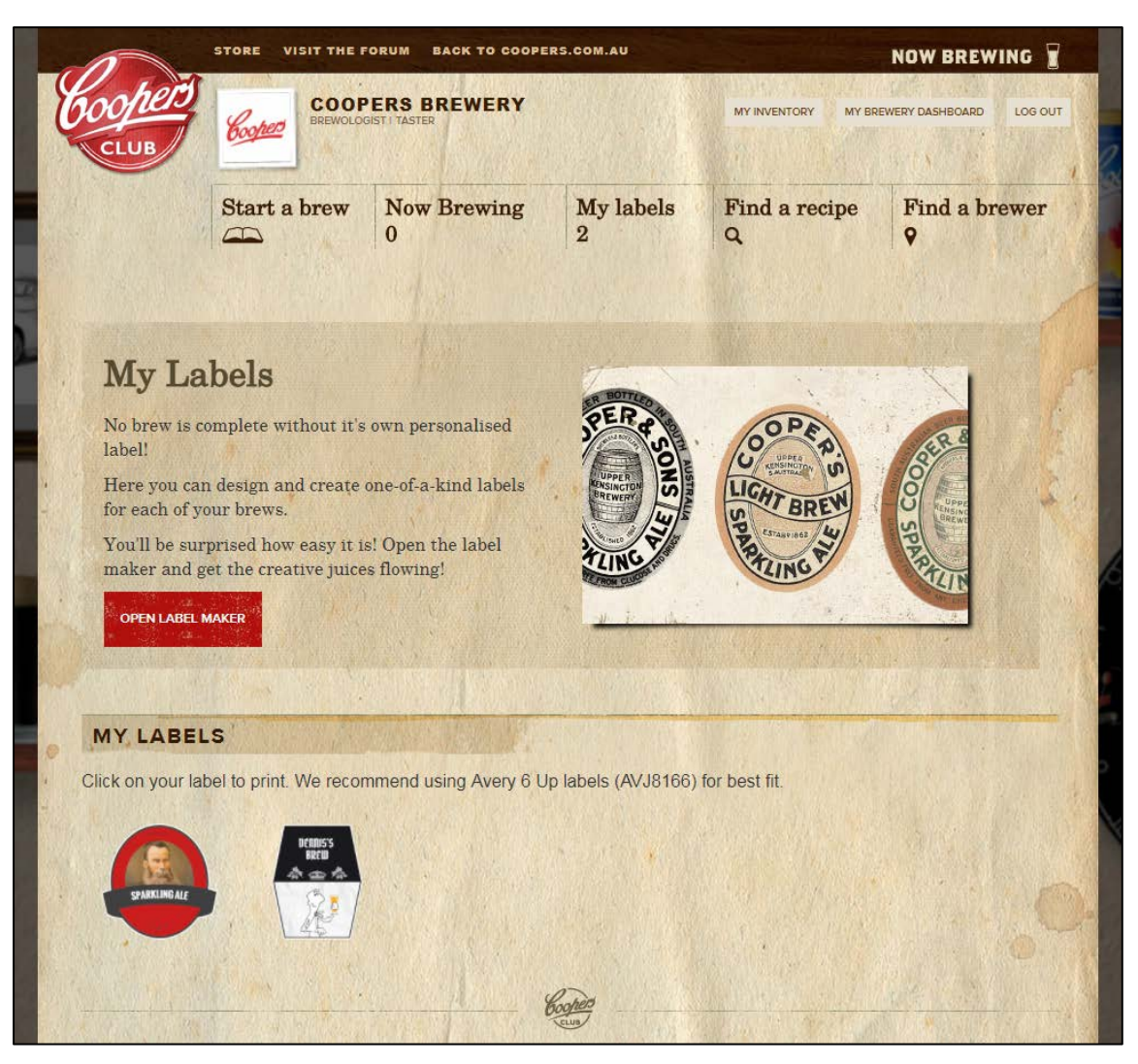

### **1. You can save the image file by the following processes depending on your device.**

### **Windows or Mac Desktop Computer/Laptop**

• Click on your label under the 'My Labels' heading, this will drop down the 'Label Detail' heading. Right-click the larger label image and select 'Save Image As', the save dialog will appear for you to save where you wish.

### **Apple, Samsung, Google, Windows or HTC Mobile/Tablet Device**

• Hold finger on the larger label image and select 'Save Image' or 'Download Image'. Your label will be automatically saved within Photos/Gallery/My Files.